## **Подключение к команде в MS Teams в качестве гостя**

После того, как преподаватель добавит Вас в команду в MS Teams, на указанный в анкете электронный адрес придёт письмо с уведомлением следующего вида:

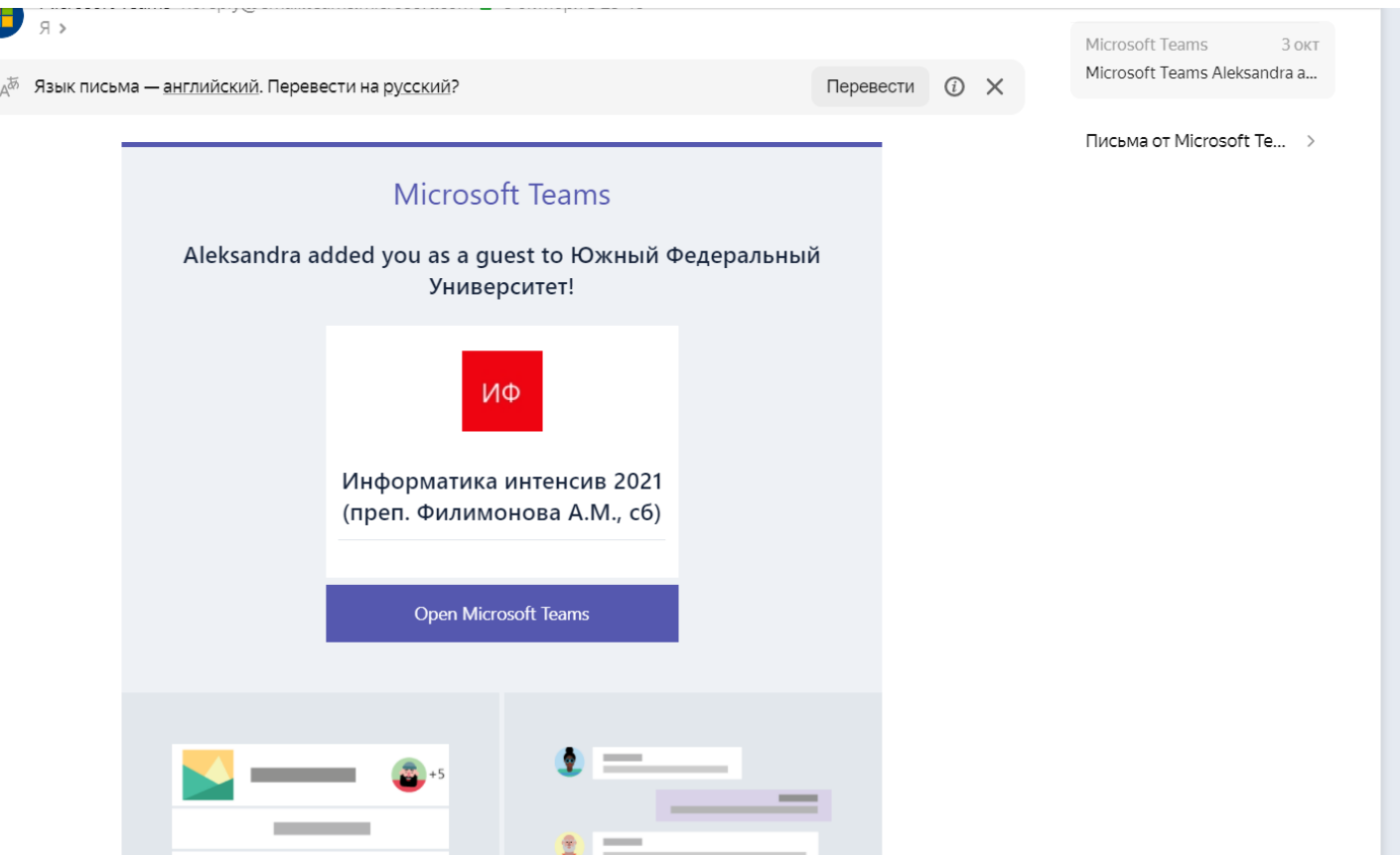

После нажатия на «Open Microsoft Teams» (или «Открыть Microsoft Teams»), откроется окно входа в учётную запись Microsoft.

Важно! Если уже существует учетная запись, привязанная к этому электронному адресу, то будет предложено войти в свою учетную запись. Если учетная запись не существует – будет предложено её зарегистрировать с указанным электронным адресом. ,

## **Создание новой учетной записи:**

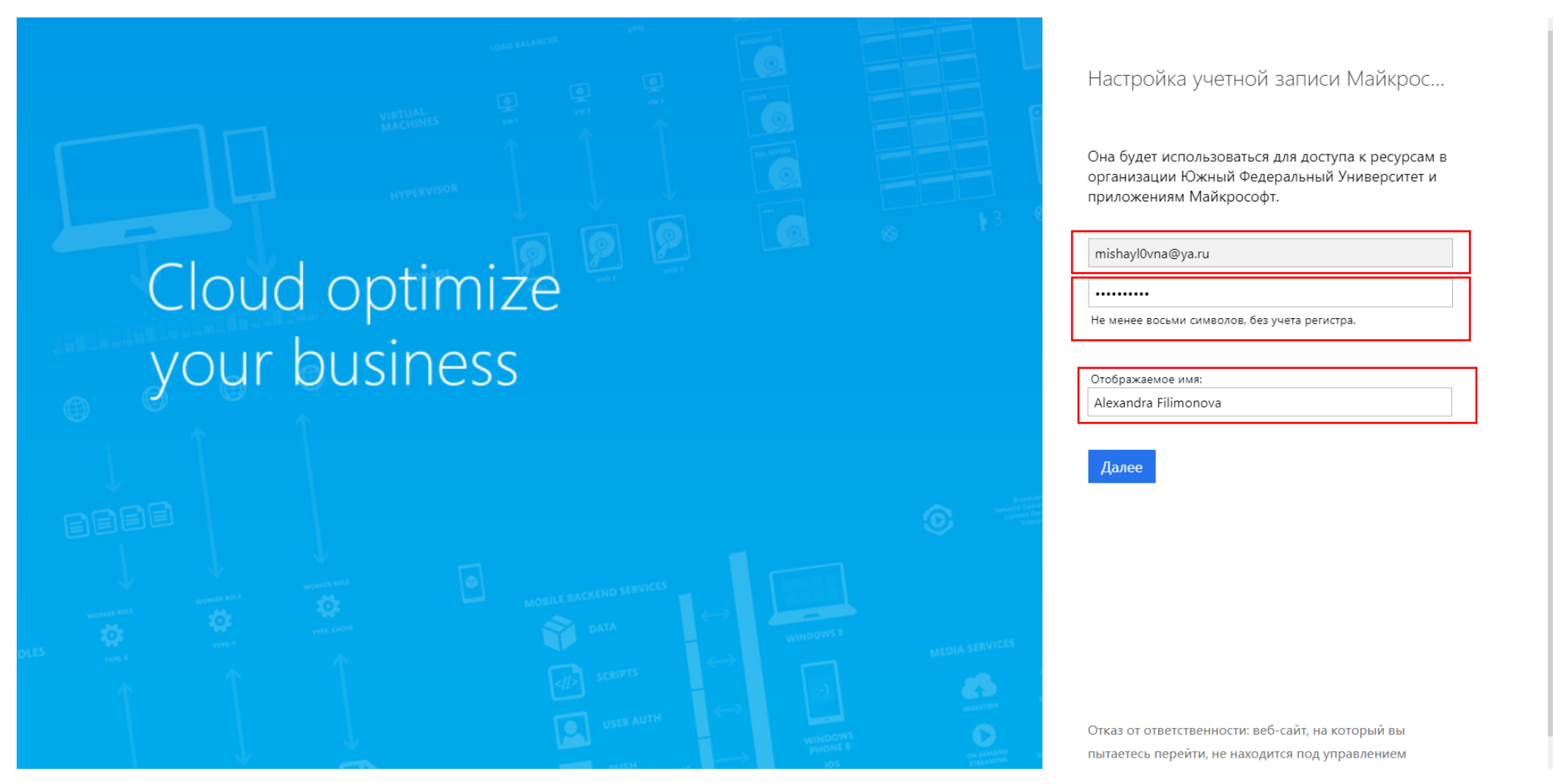

При создании новой учетной записи необходимо задать пароль и отображаемое имя. Убедительная просьба в отображаемого имени указывать свои *настоящие* имя и фамилию! После введения регистрационных данных на укзанную электронную почту придет код подтверждения. Его необходимо ввести в поле «Проверочный код»:

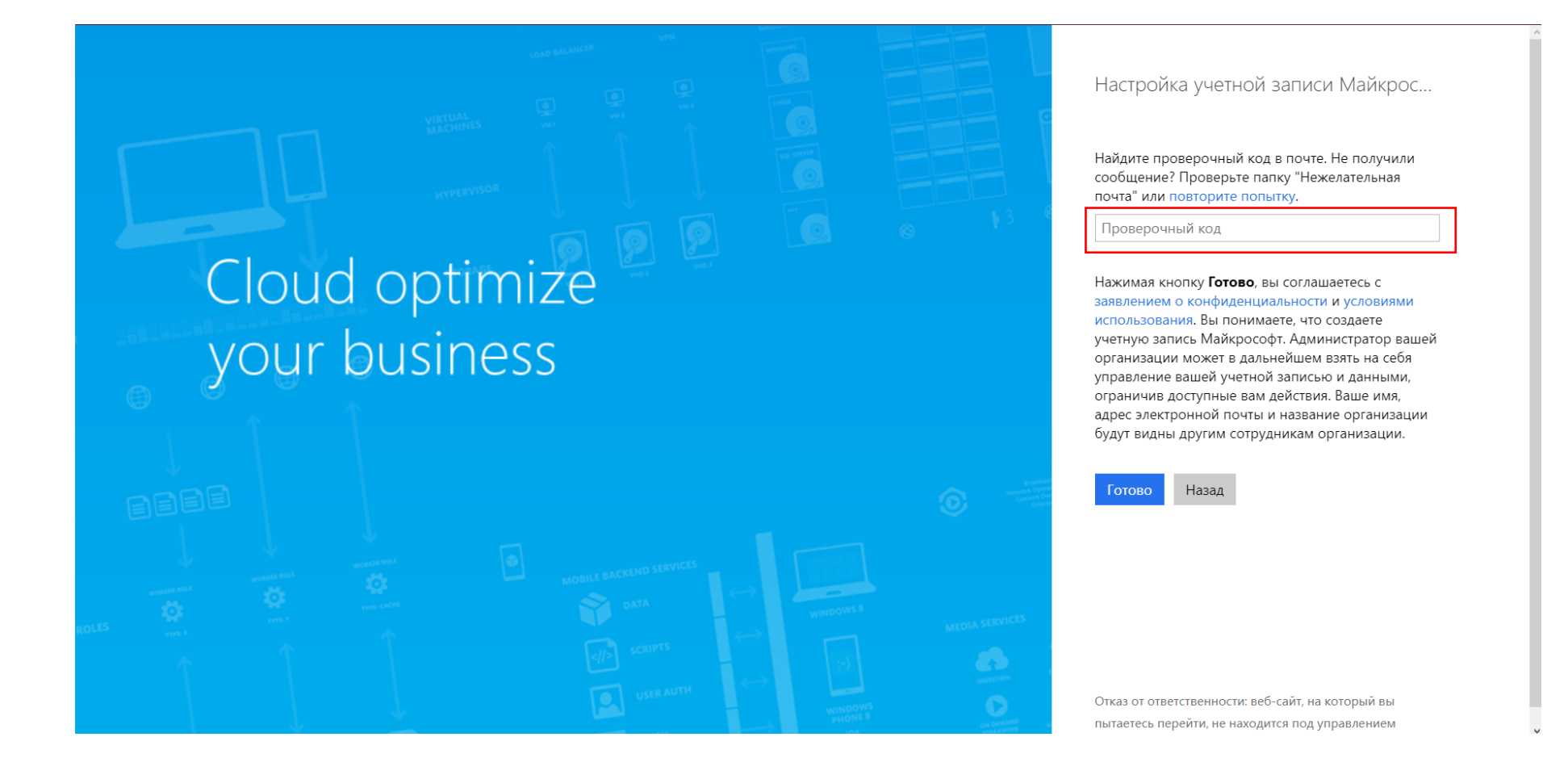

После нажатия кнопки «Готово» откроется окно «Не выходить из системы». Для удобства на своем домашнем компьютере можно поставить отметку «Да» (это упростит дальнейший вход в учетную запись.

На компьютере в компьютерном классе Мехмата этого делать не стоит.

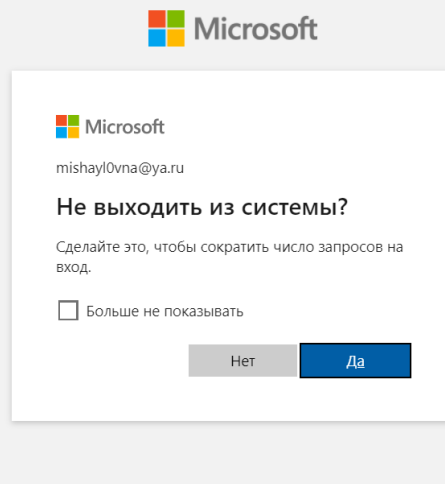

## ОЧЕНЬ ВАЖНО!!!

Должно появиться подверждение подключения к команде как гостя Южного федерального университета. Если войти в MS Teams со своей личной учетной записью, команды доступны не будут! Пожалуйста, будьте внимательны на этом шаге!

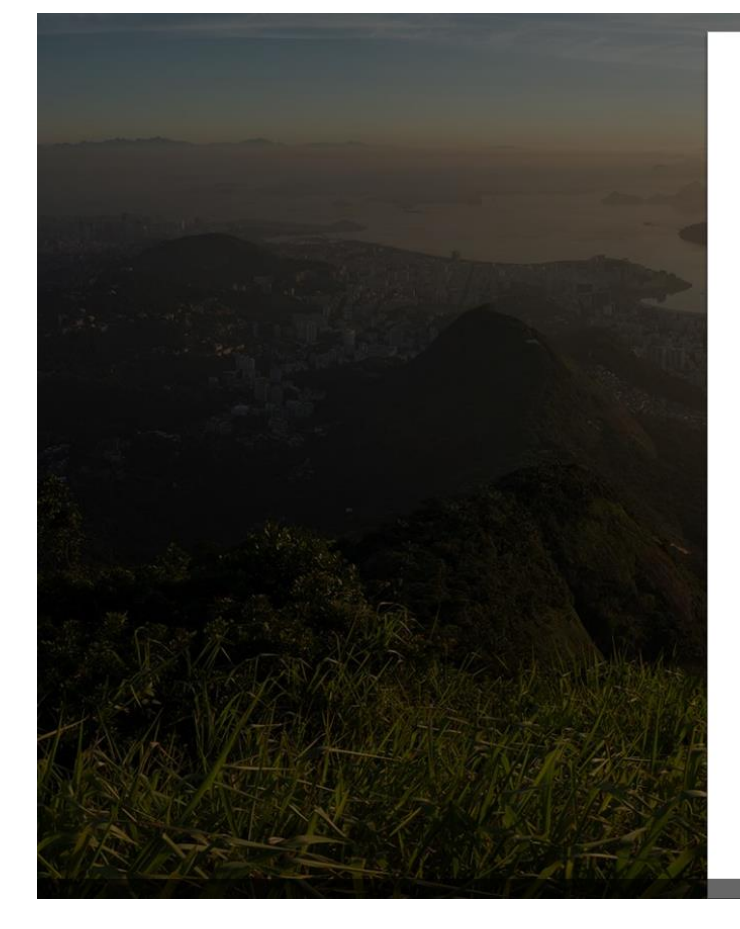

# Microsoft

### mishayl0vna@ya.ru

#### Проверить разрешения

 $\mathbf{FO}$ 

Южный Федеральный Университет sfedu.onmicrosoft.com

#### Этот ресурс не является общим для Майкрософт.

Организации Южный Федеральный Университет нужны следующие разрешения:

- **V** Вход от вашего имени
- √ Чтение вашего имени, адреса электронной почты и фотографии

Примите это, только если Южный Федеральный Университет имеет ваше доверие. Соглашаясь, вы разрешаете этой организации получать и обрабатывать ваши данные для создания и администрирования учетной записи согласно ее политикам. Прочтите заявление о конфиденциальности Южный Федеральный Университет. Южный Федеральный Университет может записывать сведения о вашем доступе в журнал. Вы можете отключить эти разрешения здесь: https://myapps.microsoft.com/sfedu.onmicrosoft.com.

> Отмена Принять

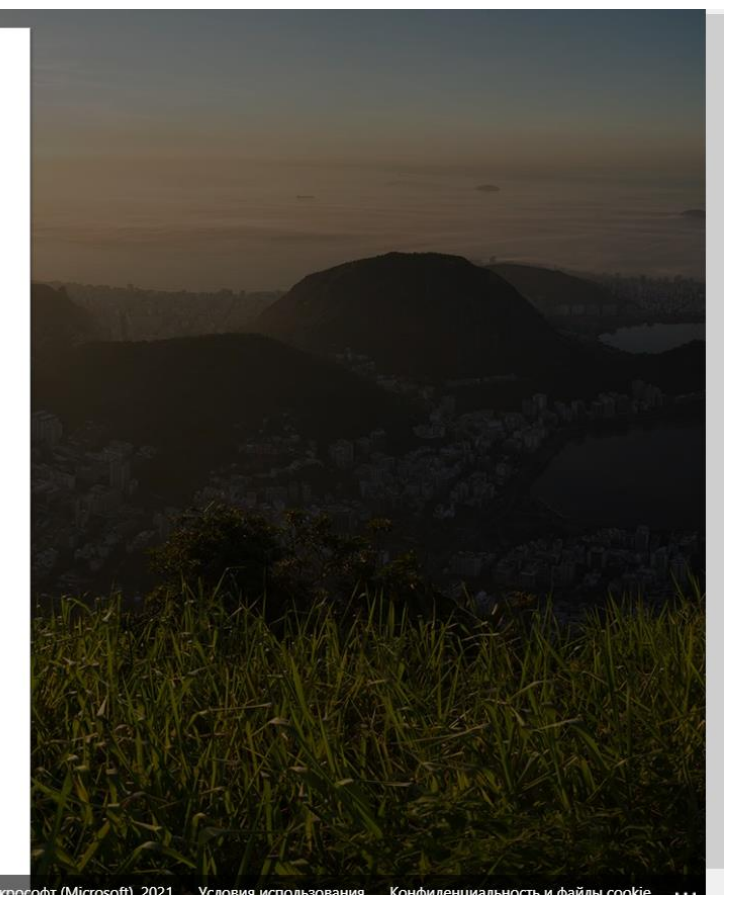

Для работы в MS Teams можно использовать веб-версию приложения или скачать приложение для Windows.

Microsoft Teams

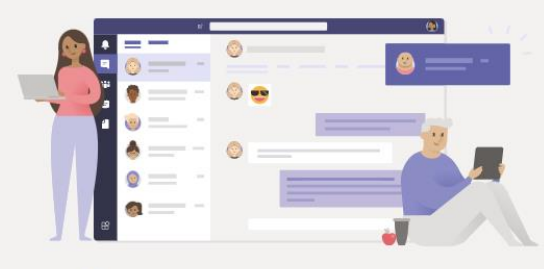

### Больше возможностей для связи в классическом приложении Teams

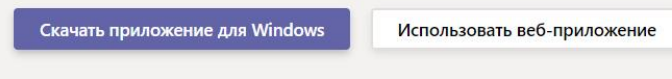

Уже есть приложение Teams? Запустить

Конфиденциальность и файлы cookie Раскрытие информации о третьих лицах После того, как Вы откроете MS Teems (вне зависимости от того, установили ли Вы отдельное приложение или испольуете вебверсию), Вам будет доступен следюущий функцонал:

**Вкладка «Лента»:** последние уведомления (добавления в команду, начатые собрания, объявления, ответы на сообщения в канале, реакции на сообщения и т.п.)

**Вкладка «Команды»:** все команды, в которых Вы состоите (если команда только одна, при переходе во вкладку «Команды» будет открыта эта одна единственная команда). У каждой команды есть каналы. Все собрания будут происходить в канае **«Общий».**

**Вкладка «Чат»**: личные сообщения. Можно отправить сообщению человеку, с которым Вы состоите в одной организации, либо в одной команде. Внутри чата можно также обмениваться файлами.

Настройка подключенных устройств (микрофон, наушники, колонки) осуществляется путем нажатия на иконку учетной записи в правом верхнем углу экрана.

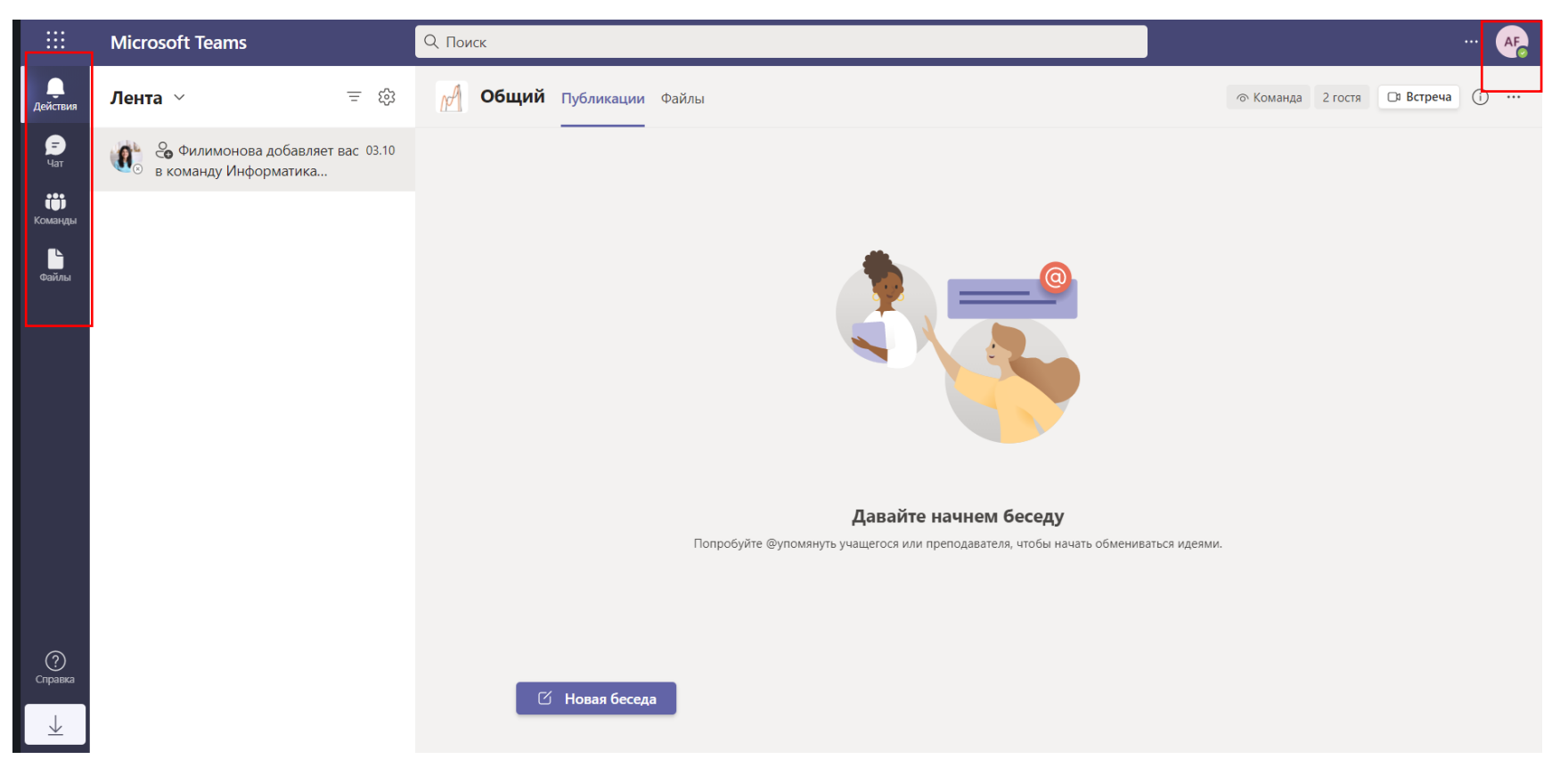

Там же можно посмотреть параметры своей учетной записи

Вид параметров, когда **была создана НОВАЯ учетная запись**

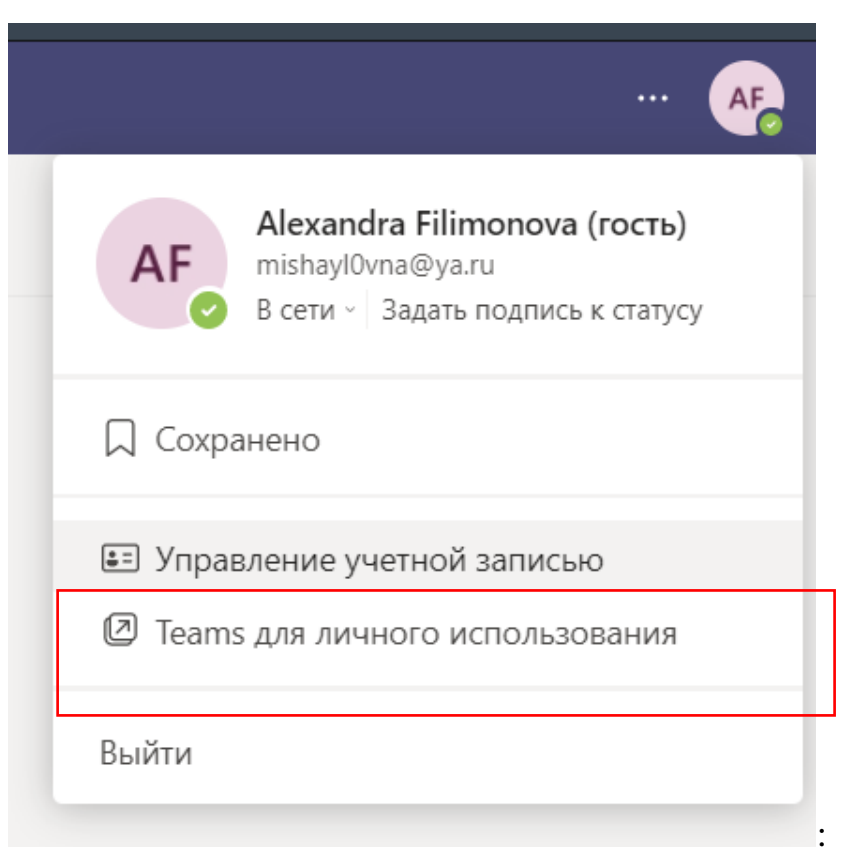

Вид параметров, когда к уже существующей учетной записи Microsoft была подключена **учетная запись гостя ЮФУ**

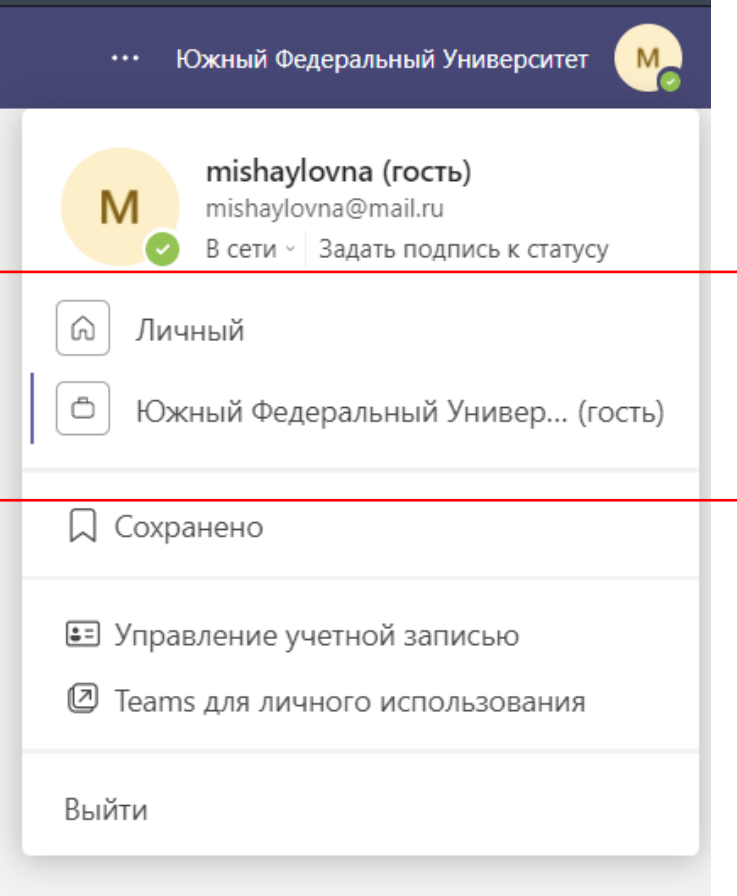